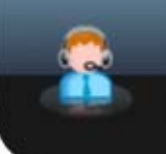

# Relations Citoyens - Dématérialisation - COMEDEC Guide d'utilisation

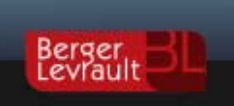

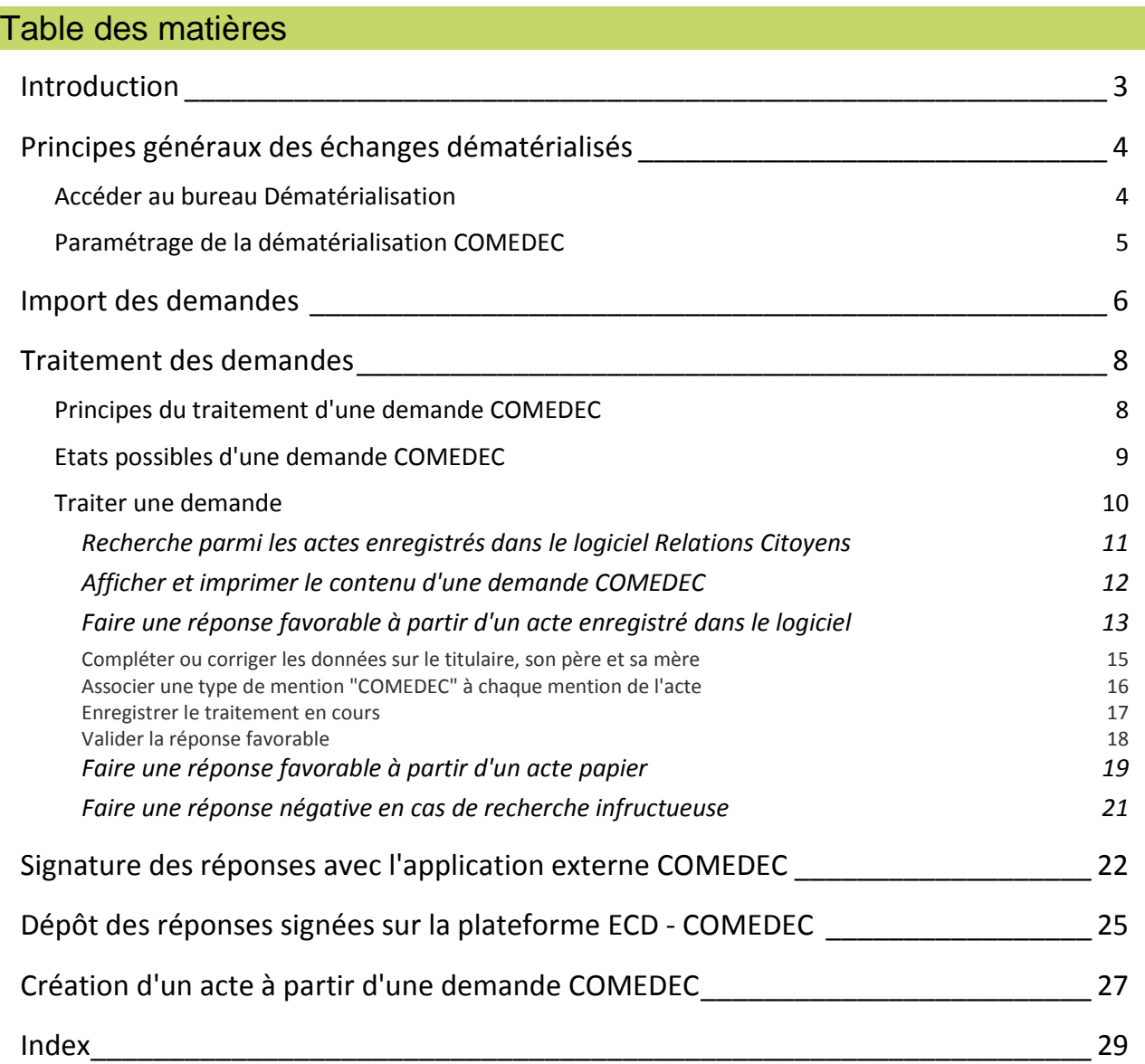

## <span id="page-2-0"></span>**Introduction**

### **Présentation**

Le logiciel **Relations Citoyens**, via son module **Dématérialisation**, permet d'accéder au système **COMEDEC** (pour **COM**munication **E**lectronique des **D**onnées de l'**E**tat **C**ivil).

Cette plate-forme sécurisée d'échanges de données d'état civil (également nommée **PF-ECD** pour **P**late-**F**orme **E**tat **C**ivil **D**ématérialisé) permet notamment à des préfectures traitant des demandes de passeport, de vérifier les données d'état civil des demandeurs auprès de leur mairie de naissance.

En effet, dans le cadre de la dématérialisation des échanges de données d'état civil entre les administrations, toute administration dépositaire de données d'état civil d'une personne dont elle instruit un dossier, pourra demander à l'officier d'état civil dépositaire de l'original de l'acte d'état civil de confirmer l'exactitude des informations, ou de les rectifier.

Les données pourront être transmises par voie électronique, et devront être signées par un Officier d'Etat Civil avec une signature électronique sécurisée dotée de certificats qualifiés au sens du décret du 31 mars 2001.

Le logiciel permet donc :

- d'importer les demandes de vérification de données d'état civil en provenance du système COMEDEC,
- de vérifier, parmi les actes de naissance enregistrés, la véracité de ces données,
- de préparer une réponse (positive ou négative), en complétant ou en rectifiant au besoin les données par rapport à la demande,
- de signer les réponses avec l'application externe COMEDEC,
- de déposer les réponses signées par l'OEC sur la plateforme COMEDEC
- de créer des actes à partir des demandes COMEDEC.

### **Conditions requises**

Pour utiliser les fonctionnalités de traitement des demandes COMEDEC, vous devez disposer des éléments suivants, pour accéder à la PF-ECD COMEDEC :

- un lecteur de cartes, une carte d'authentification et une carte de signature fournis par l'ANTS
- un identifiant et un mot de passe du système répondeur pour l'accès à la PF-ECD COMEDEC

## <span id="page-3-0"></span>**Principes généraux des échanges dématérialisés**

### <span id="page-3-1"></span>**Accéder au bureau Dématérialisation**

**▶** Depuis le bureau d'accueil, cliquez sur le bouton **d**' du bloc Dématérialisation.

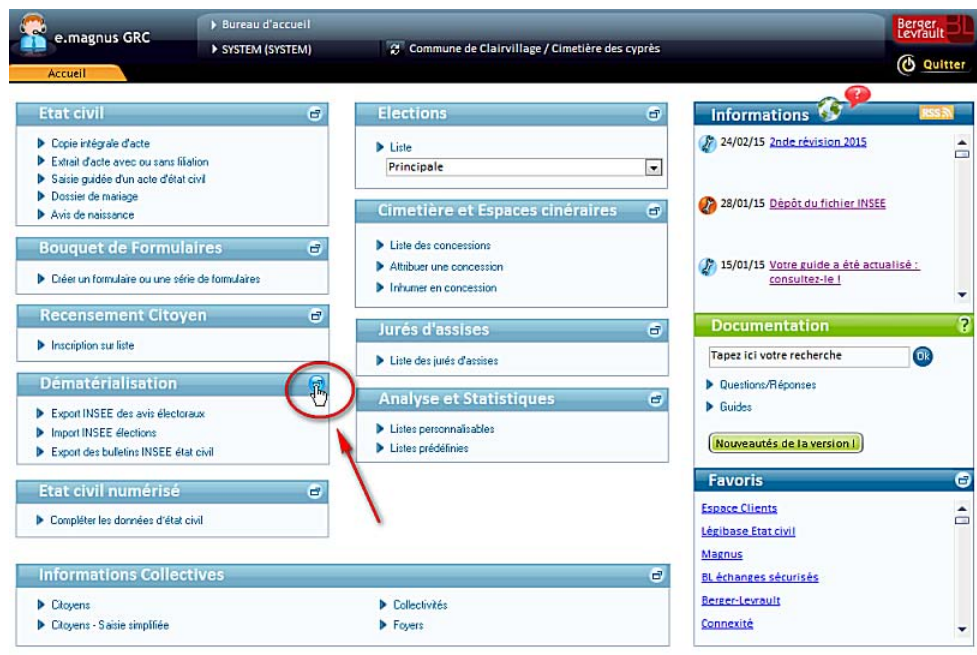

Le bureau **Dématérialisation** apparaît :

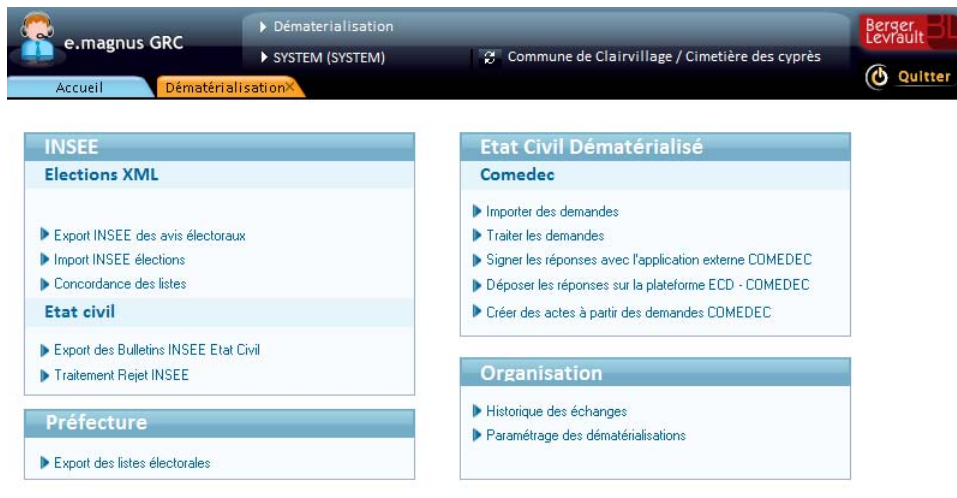

Ce bureau propose les fonctionnalités liées aux échanges de données dématérialisées...

En particulier, le bloc Etat civil dématérialisé → Comedec propose les options suivantes :

- **Importer des demandes (cf. p. [6\)](#page-5-0)**
- Traiter les demandes (cf. p. [8\)](#page-7-0)
- Signer les réponses avec l'application externe COMEDEC (cf. p[. 22\)](#page-21-0)
- Déposer les réponses signées sur la plateforme ECD COMEDEC (cf. p. [25\)](#page-24-0)
- Créer des actes à partir des demandes COMEDEC (cf. p. [27\)](#page-26-0)
- Ces options ne sont disponibles qu'après avoir enregistré les paramètres d'échanges (cf. p. [5\)](#page-4-0) via l'option **Paramétrage des dématérialisations** du bloc **Organisation**.

## <span id="page-4-0"></span>**Paramétrage de la dématérialisation COMEDEC**

#### Accès : bureau **Dématérialisation →** bloc **Organisation →** option **Paramétrage des dématérialisations**

#### **Marche à suivre**

Dans l'arborescence de l'écran de paramétrage des dématérialisations, choisissez l'option **COMEDEC Etat civil Vérification d'acte de naissance** :

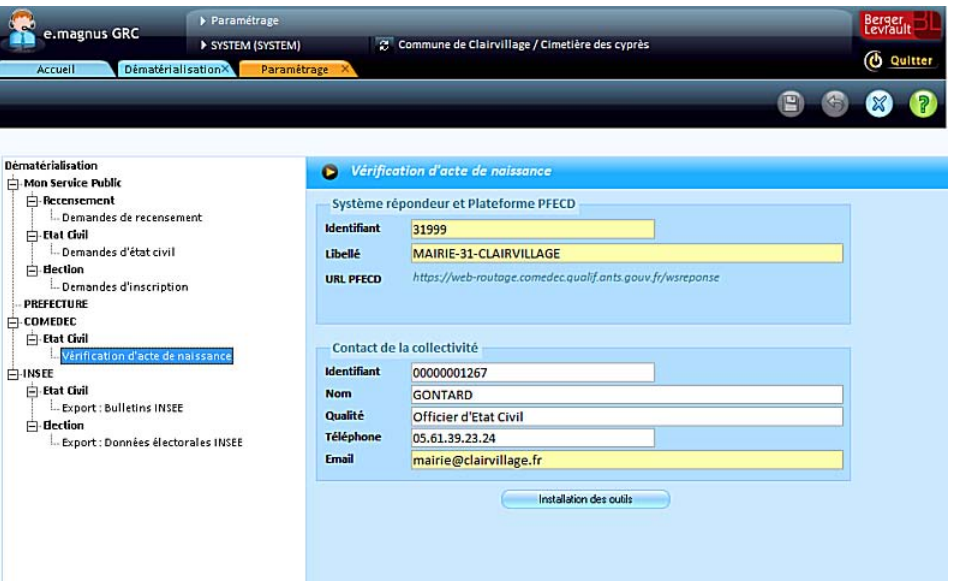

- Renseignez ensuite la partie droite de l'écran comme suit...
	- Dans le cadre **Système répondeur et Plateforme PFECD**, indiquez l'identifiant et le libellé attribué à votre collectivité pour l'accès à la plateforme COMEDEC.
	- Dans le cadre **Officier**, indiquez l'**identifiant**, la **qualité**, le **nom**, le numéro de **téléphone** et l'adresse **email** de l'officier d'état civil préposé au traitement des demandes.
- $\triangleright$  Cliquez sur le bouton  $\boxplus$  pour enregistrer ces paramètres.

## <span id="page-5-0"></span>**Import des demandes**

Accès : bureau Dématérialisation → bloc Etat civil dématérialisé → COMEDEC → option Importer des **demandes**

- Rappel : avant d'importer les demandes de COMEDEC, il faut avoir branché le lecteur de badges COMEDEC et y avoir inséré le badge.
	- Dans l'écran d'import, cliquez sur le bouton **Importer les demandes** :

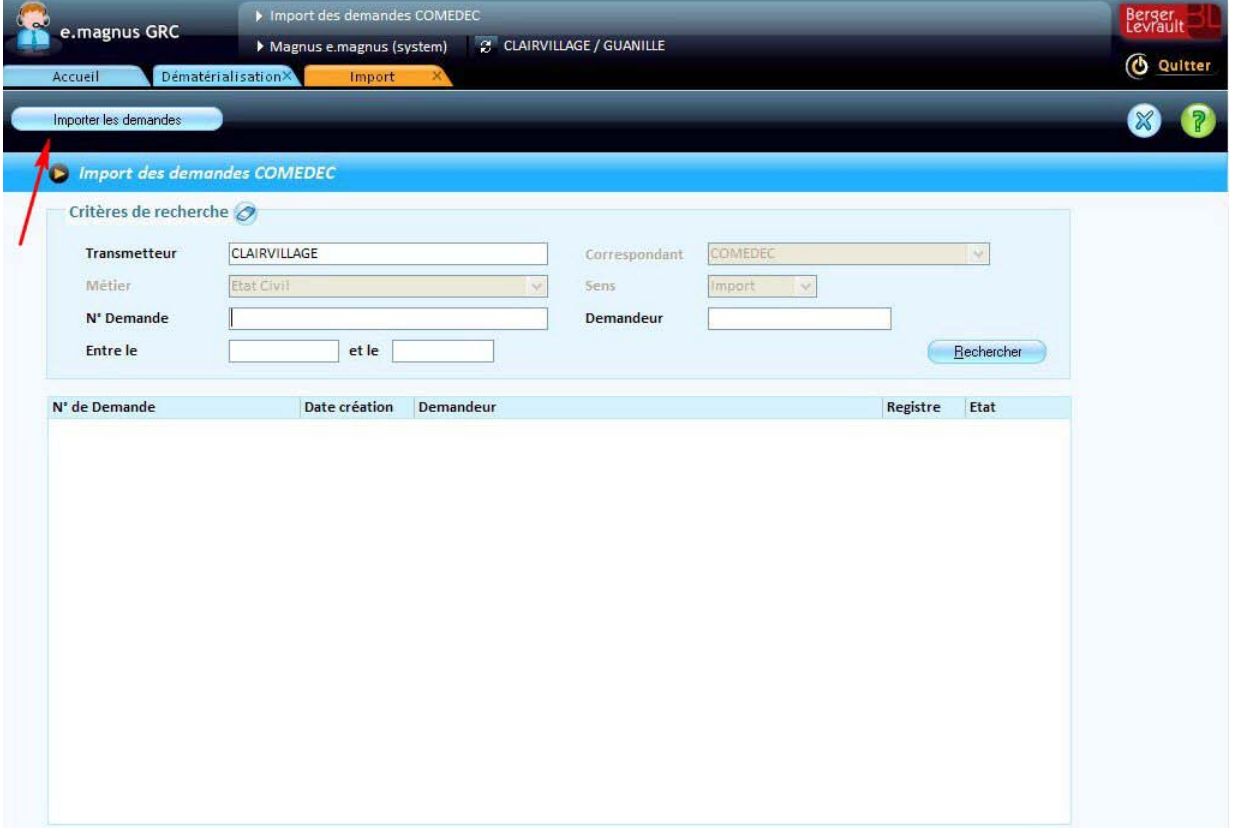

La fenêtre suivante apparaît :

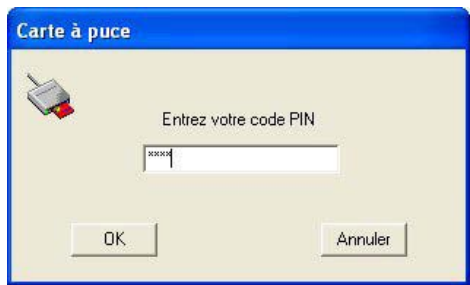

Tapez le code PIN associé au badge COMEDEC, puis cliquez sur le bouton **OK** pour lancer l'import.

Lorsque l'import est terminé, un message de ce type apparaît :

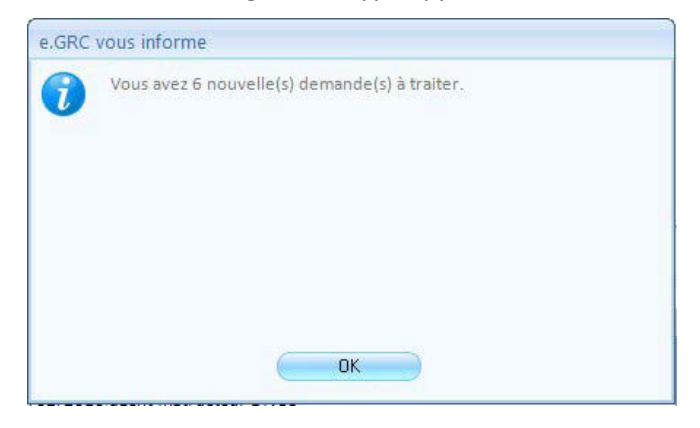

- Cliquez sur le bouton **OK**.
- L'écran d'import affiche les demandes importées :

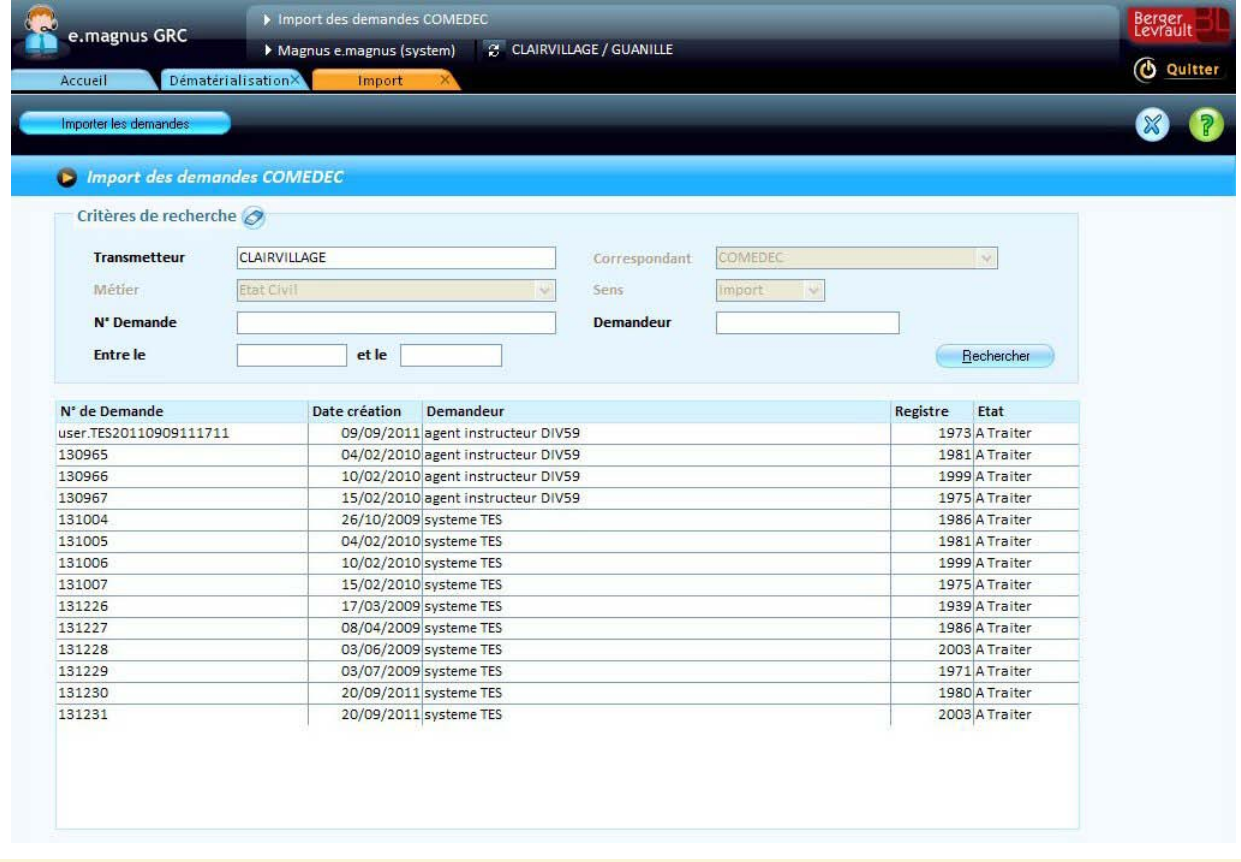

Ces demandes sont à l'état *A traiter*.

### <span id="page-7-0"></span>**Traitement des demandes**

Accès : bureau Dématérialisation → bloc Etat civil dématérialisé → COMEDEC → option Traiter les **demandes**

L'écran de traitement des demandes se présente comme ci-dessous :

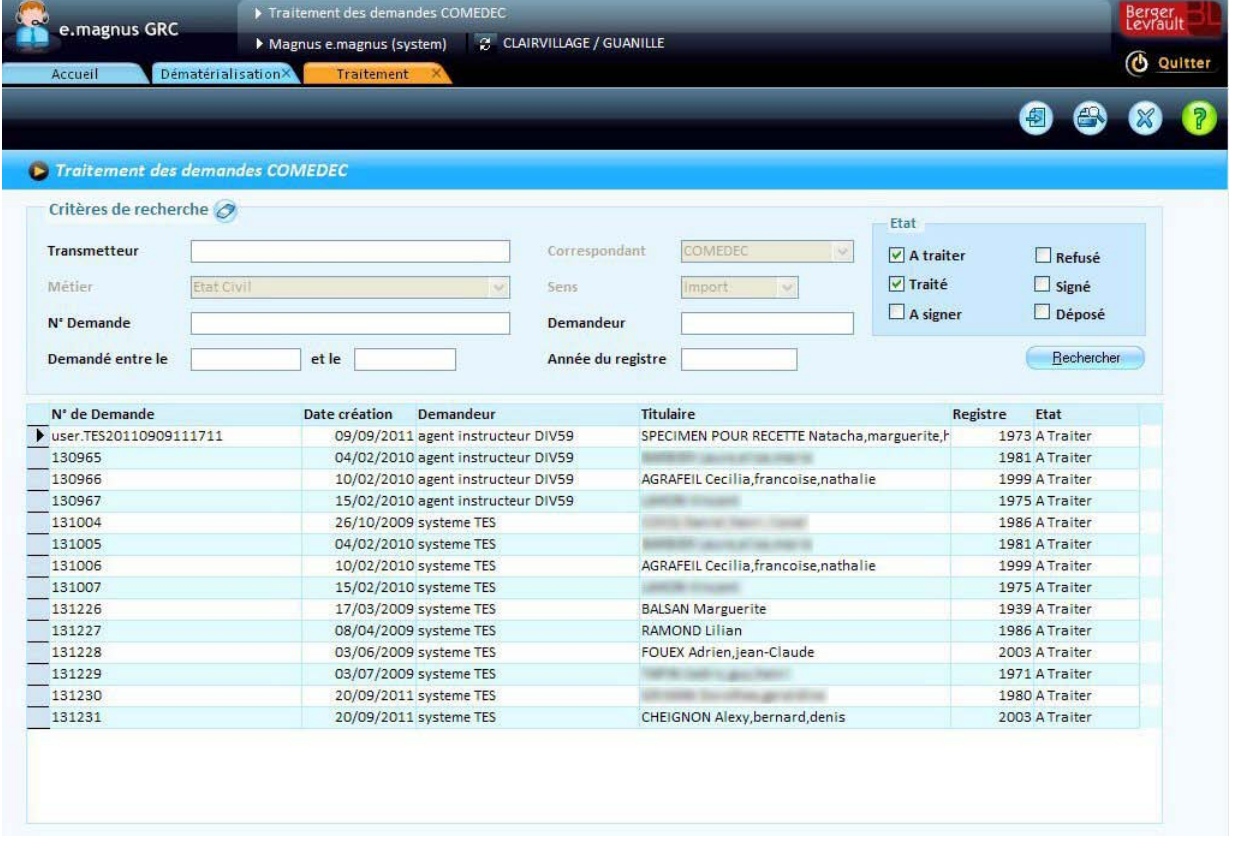

Par défaut, il présente les demandes dont l'**état** est *A traiter* ou *Traité*.

### <span id="page-7-1"></span>**Principes du traitement d'une demande COMEDEC**

Le traitement d'une demande consiste dans un premier temps à rechercher dans vos registres l'acte de naissance permettant de confirmer la véracité des données d'état civil à vérifier.

En fonction de l'année de naissance de la personne concernée, vous le rechercherez dans vos registres papiers, ou parmi les actes créés dans le logiciel **Relations Citoyens**, ou encore dans les actes numérisés et indexés dans **Relations Citoyens**.

Selon que votre recherche est fructueuse ou non, vous apporterez une réponse *positive* ou *négative* à la demande COMEDEC.

Cette réponse devra ensuite être :

- signée par un officier d'état civil avec l'application externe COMEDEC,
- puis déposée sur la plateforme COMEDEC.

### <span id="page-8-0"></span>**Etats possibles d'une demande COMEDEC**

Les états possibles d'une demande COMEDEC sont :

- **A traiter** : c'est l'état initial de la demande, lorsqu'elle est importée depuis la plate-forme COMEDEC, et qu'aucun traitement n'a été effectué ni même entamé dans le logiciel **Relations Citoyens**.
- Dans l'écran de traitement des demandes, l'état "A traiter" apparaît en vert si vous avez commencé à traiter une demande, et que vous avez enregistré les modifications sans avoir validée la demande.
- **Traitée** : un flux de réponse (positif ou négatif) a été constituémais ce flux n'a pas été signé. La réponse n'est plus modifiable.
- **Signée** : la réponse a été signée par l'Officier d'Etat Civil. Elle est donc en attente d'être déposée sur la plateforme ECD.
- **Déposée** : la réponse (qui a été signée) a été déposée sur la plate-forme ECD. Il s'agit de l'état final de traitement des demandes COMEDEC.

## <span id="page-9-0"></span>**Traiter une demande**

### **Marche à suivre**

- **1** Cliquez sur la demande à traiter dans la liste.
- **2** Cliquez ensuite sur le bouton

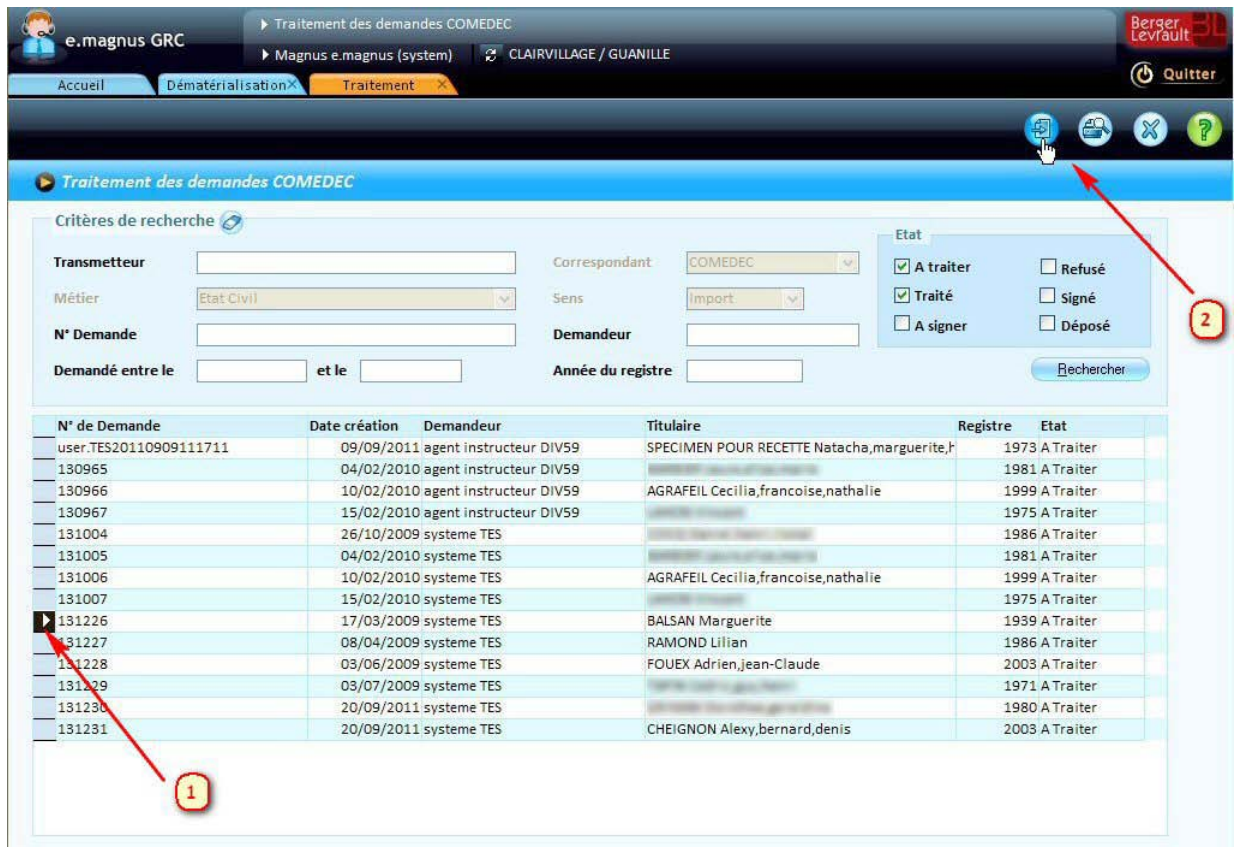

**3** Le logiciel ouvre l'écran de recherche du titulaire de la demande (cf. p[. 11\)](#page-10-0).

### <span id="page-10-0"></span>**Recherche parmi les actes enregistrés dans le logiciel Relations Citoyens**

Lorsque vous lancez le traitement d'une demande, le logiciel effectue une recherche automatique parmi les actes de naissance enregistrés, à partir du nom, des prénoms, et de la date de naissance de la personne concernée, et ce, en élargissant la période de recherche à l'année qui précède et à l'année qui suit la date de naissance.

Si des actes correspondant à ces critères sont trouvés, ils sont immédiatement affichés dans l'écran **Recherche du titulaire de la demande** :

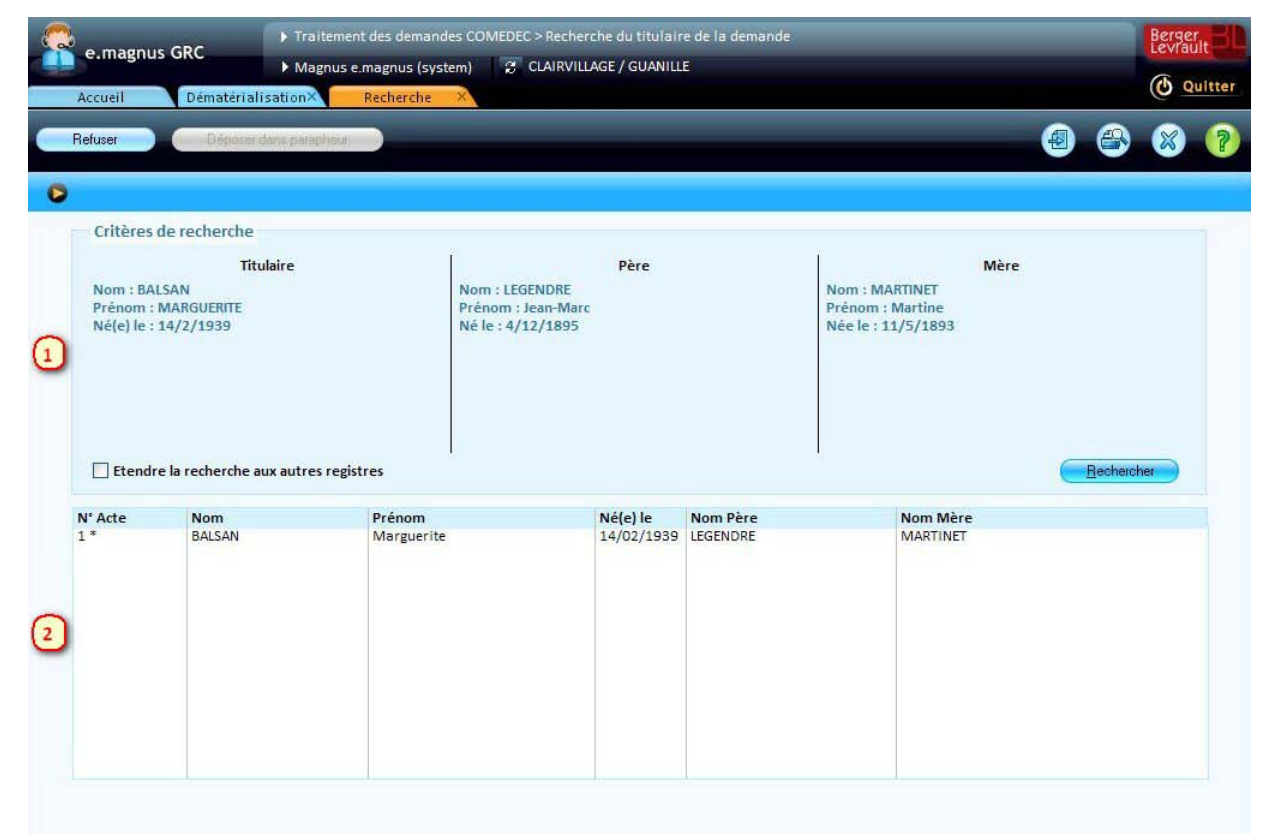

L'écran présente :

- **1** les données d'état civil contenues dans la demande, qui servent de critères de recherche de l'acte de naissance ;
- **2** la liste des actes enregistrés dans **Relations Citoyens** correspondant aux critères.

En cas de recherche infructueuse, vous pouvez étendre la recherche à toutes les années enregistrées dans le logiciel, en cochant la case **Etendre la recherche aux autres registres**, puis en cliquant sur le bouton **Rechercher**.

Si l'un de ces actes vous semble effectivement correspondre à la demande, vous pouvez alors le sélectionner afin de répondre positivement à la demande (cf. p[. 13\)](#page-12-0).

Si aucun acte n'est trouvé ou ne correspond à la demande, vous pouvez alors :

- faire une recherche dans vos registres papiers,
- $e$  et selon le cas :
	- faire une réponse favorable à partir d'un acte papier (cf. p. [19\)](#page-18-0),
	- ou faire une réponse négative (cf. p. [21\)](#page-20-0).

### <span id="page-11-0"></span>**Afficher et imprimer le contenu d'une demande COMEDEC**

Dans l'écran de traitement des demandes et depuis l'écran de recherche du titulaire, le bouton <sup>en</sup> permet d'éditer le contenu de la demande :

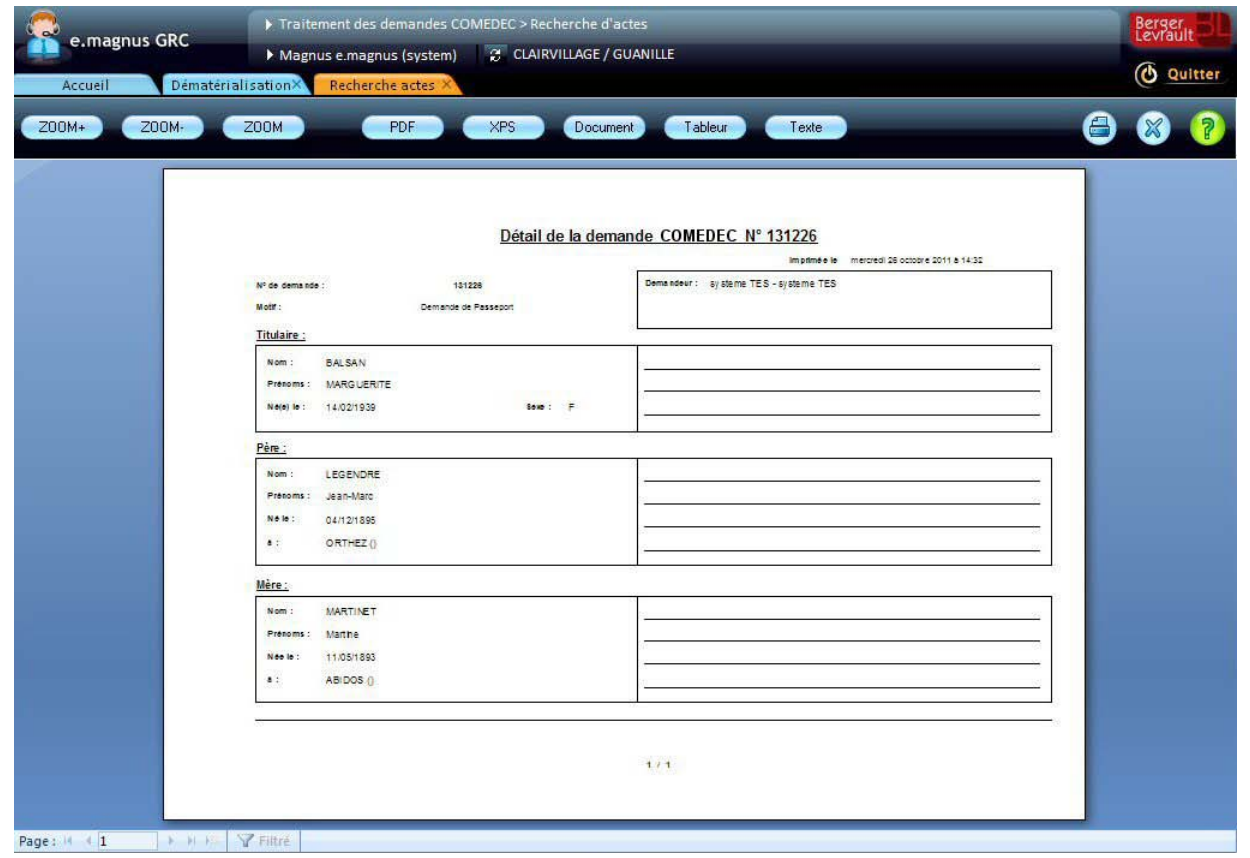

Vous pouvez alors imprimer le document pour une éventuelle recherche dans vos registres papier, ou pour préparer la réponse en y inscrivant vos remarques au crayon.

### <span id="page-12-0"></span>**Faire une réponse favorable à partir d'un acte enregistré dans le logiciel**

Lorsqu'un acte enregistré dans le logiciel correspond à une demande COMEDEC, il est possible de sélectionner cet acte, afin de compléter la réponse en y apportant des informations de l'acte qui n'étaient pas dans la demande.

### **Marche à suivre**

**1** Cliquez sur l'acte dans la liste :

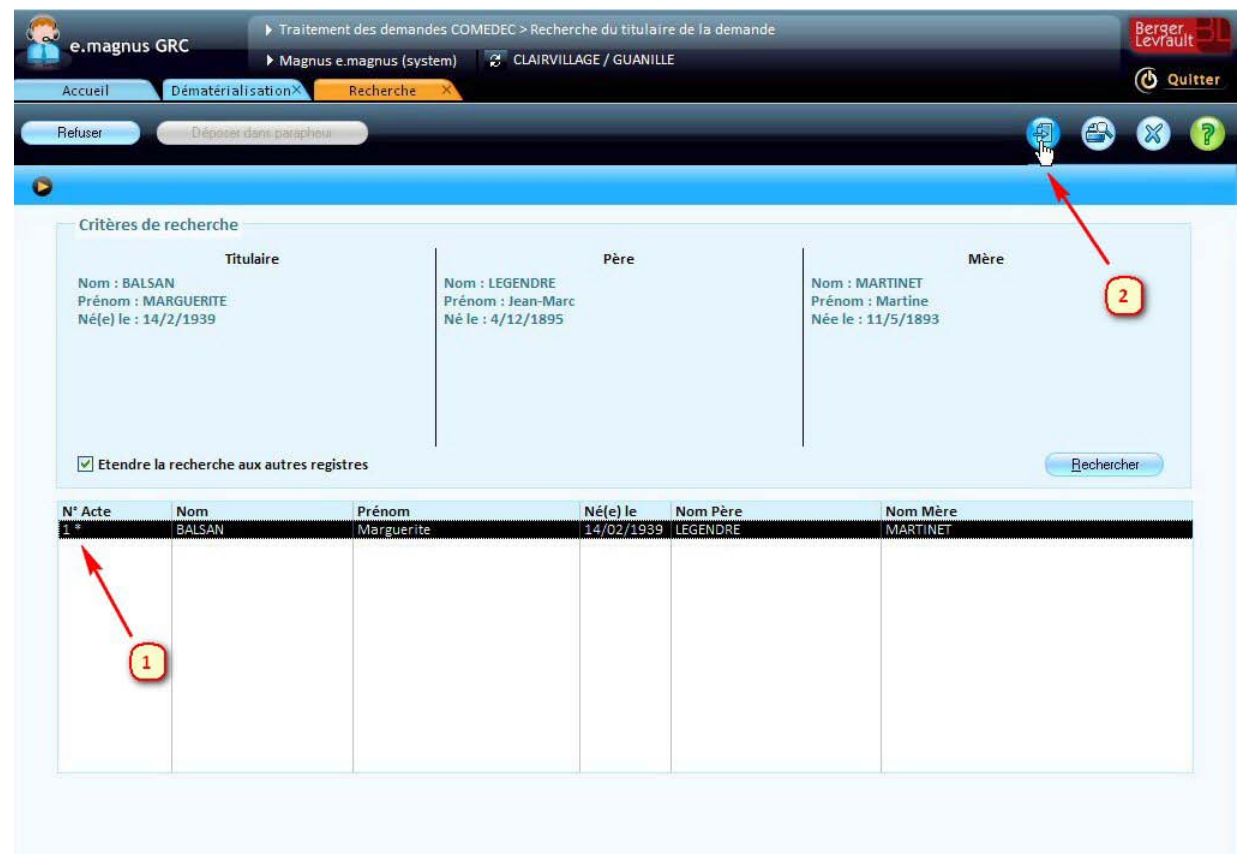

**2** Cliquez sur le bouton

### **3** Le logiciel ouvre l'écran de **constitution de la réponse** :

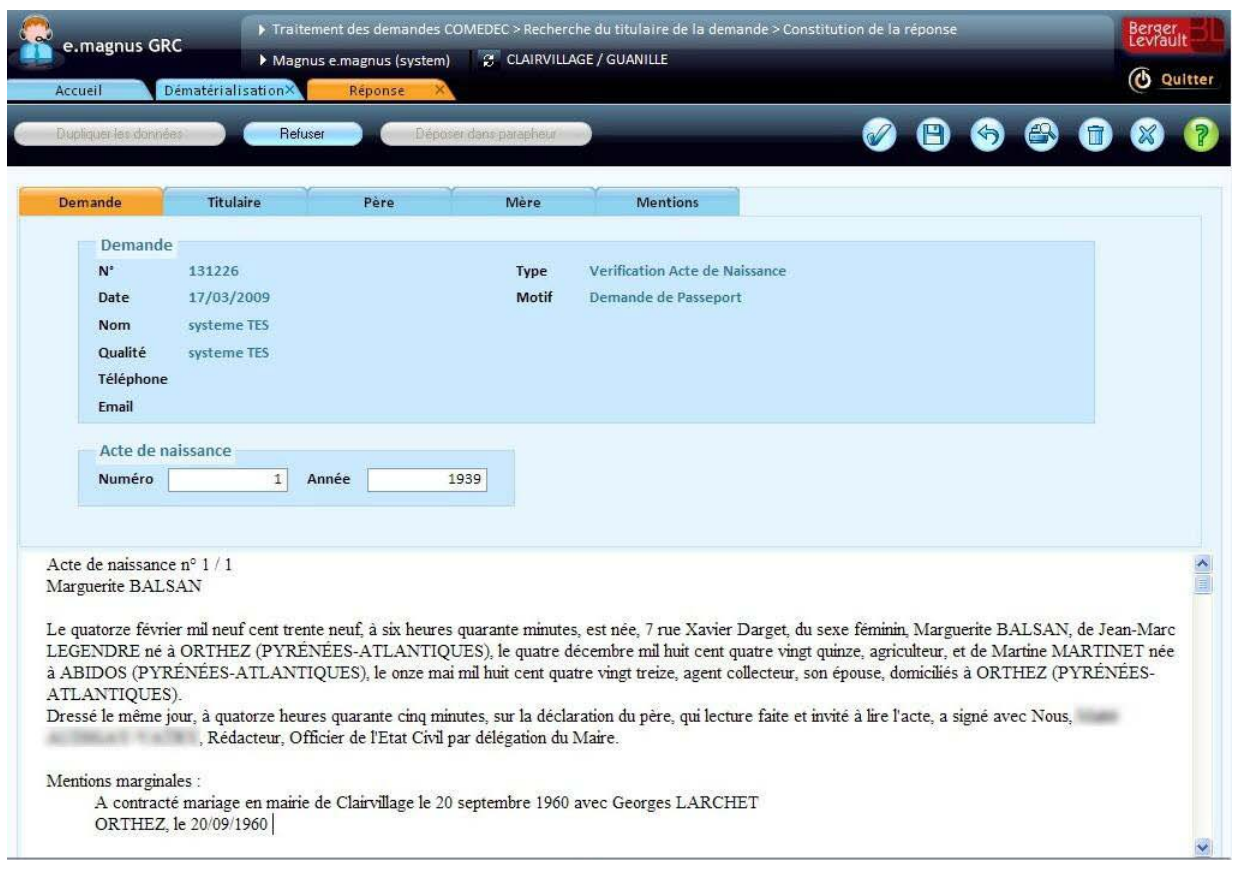

Cet écran présente :

- en haut,
	- l'onglet **Demande**, qui récapitule les **données contenues dans la demande**,
	- et les onglets **Titulaires**, **Père**, **Mère** et **Mentions**, qui présentent les **données trouvées dans l'acte**, informations qui vont vous permettre de compléter ou corriger les données que vous allez transmettre dans la réponse ;
- en bas, l'aperçu de la minute de l'acte, avec ses mentions éventuelles.

#### <span id="page-14-0"></span>**Compléter ou corriger les données sur le titulaire, son père et sa mère**

Chacun des onglets **Titulaire**, **Père** et **Mère** présente :

- dans sa partie gauche, les données contenues dans la demande,
- dans sa partie droite, des zones de saisie contenant les données trouvées dans l'acte.

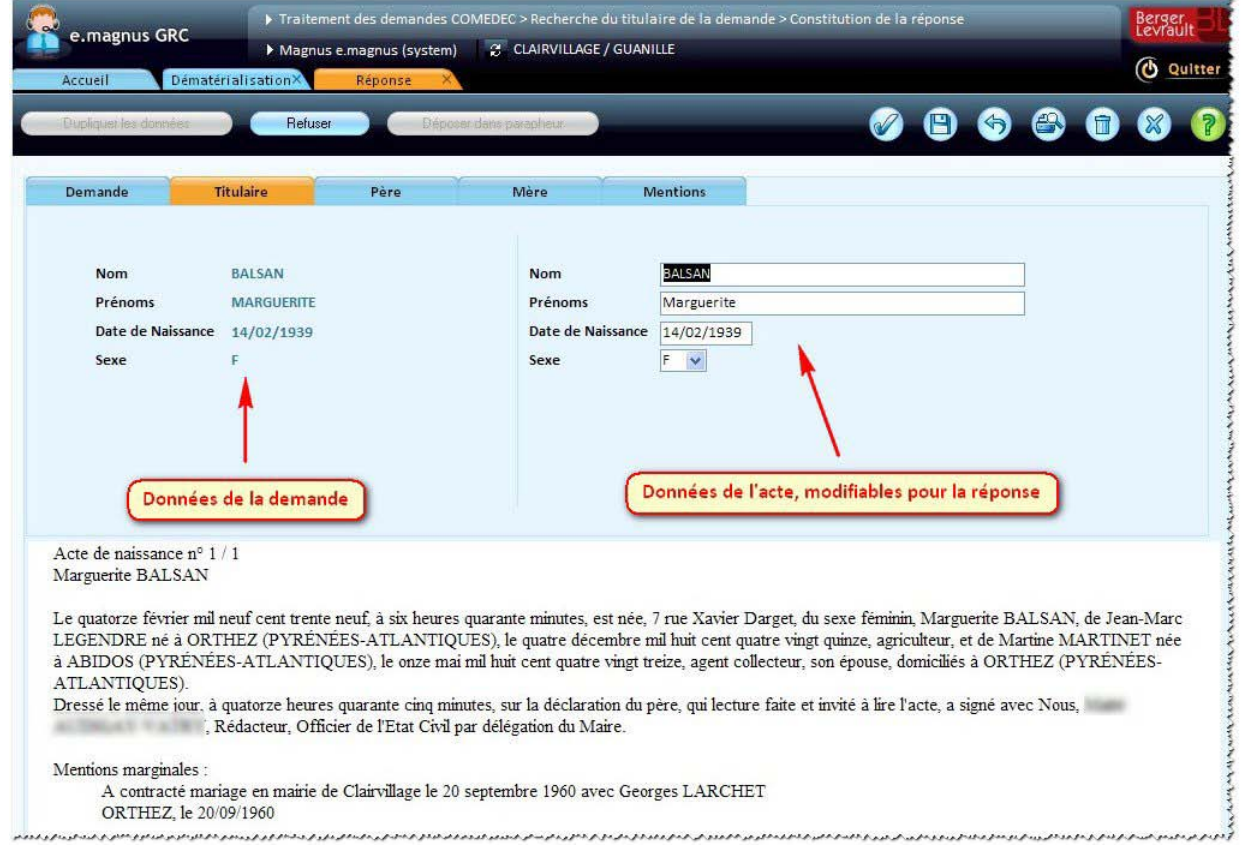

Lorsque le logiciel détecte des **différences** entre les données de la demande et celles de l'acte, il les signale par un cadre rouge autour des zones de saisie concernées :

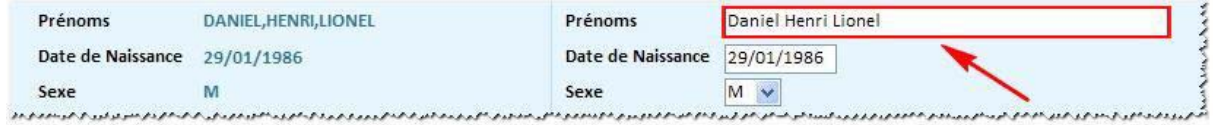

**E** Dans l'exemple ci-dessus, des différences sont détectées sur les prénoms : d'une part, ils sont en majuscules dans la demande mais en minuscules dans l'acte, et d'autre part ils sont séparés par des virgules dans un cas mais pas dans l'autre.

#### <span id="page-15-0"></span>**Associer une type de mention "COMEDEC" à chaque mention de l'acte**

L'onglet **Mentions** permet, pour chaque mention portée sur l'acte dans **Relations Citoyens**, de sélectionner le type de mention qui y correspond pour COMEDEC.

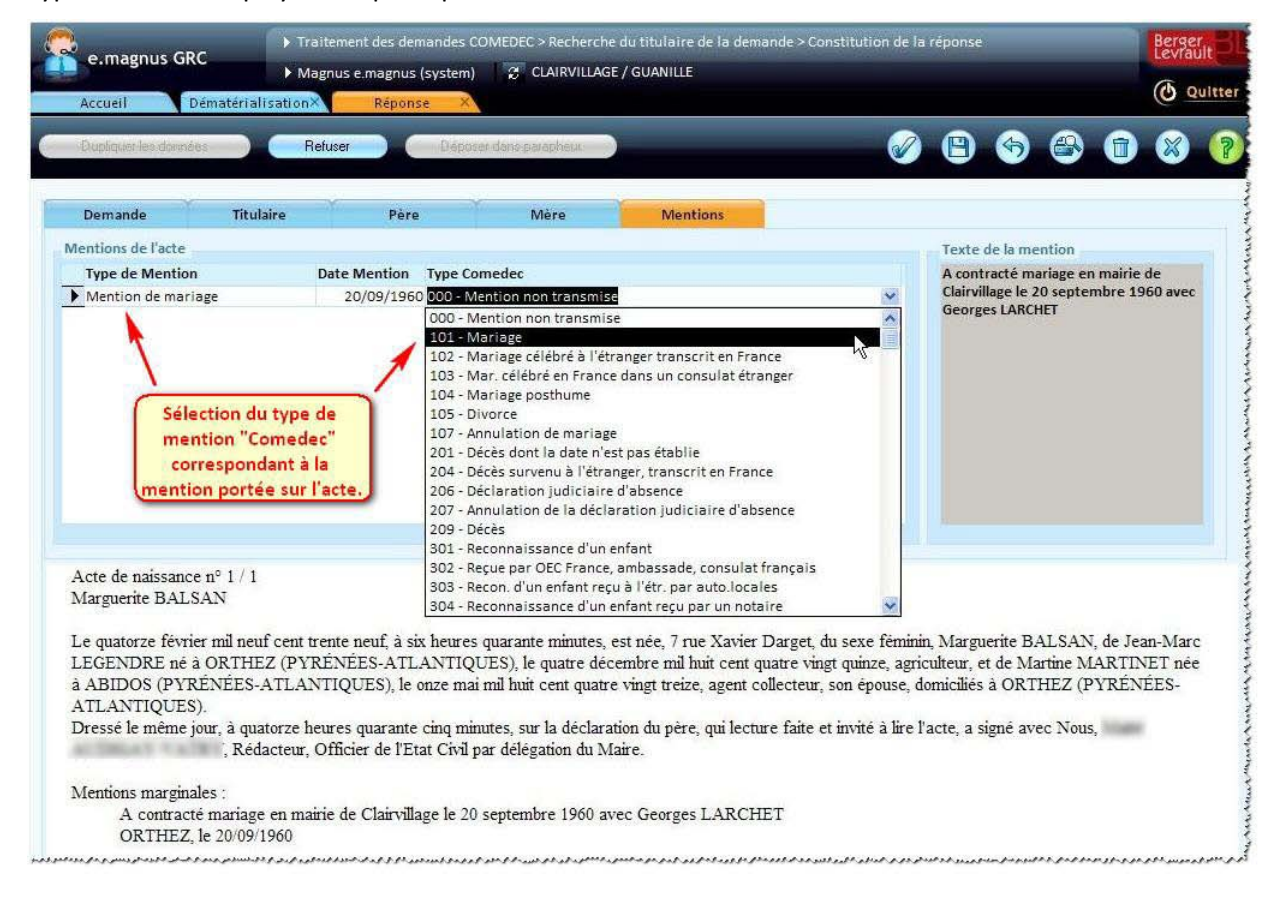

#### <span id="page-16-0"></span>**Enregistrer le traitement en cours**

Il est possible d'interrompre un traitement de demande en cours, et de quitter l'écran de constitution de la réponse sans perdre les éventuelles corrections déjà saisies.

### **Marche à suivre**

- $\blacktriangleright$  Dans l'écran de constitution de la réponse, cliquez sur le bouton  $\blacksquare$ .
- Cliquez ensuite sur le bouton
- Dans l'écran de traitement des demandes, vous pouvez constater que la demande apparaîtra avec l'état "A traiter" inscrit **en vert** :

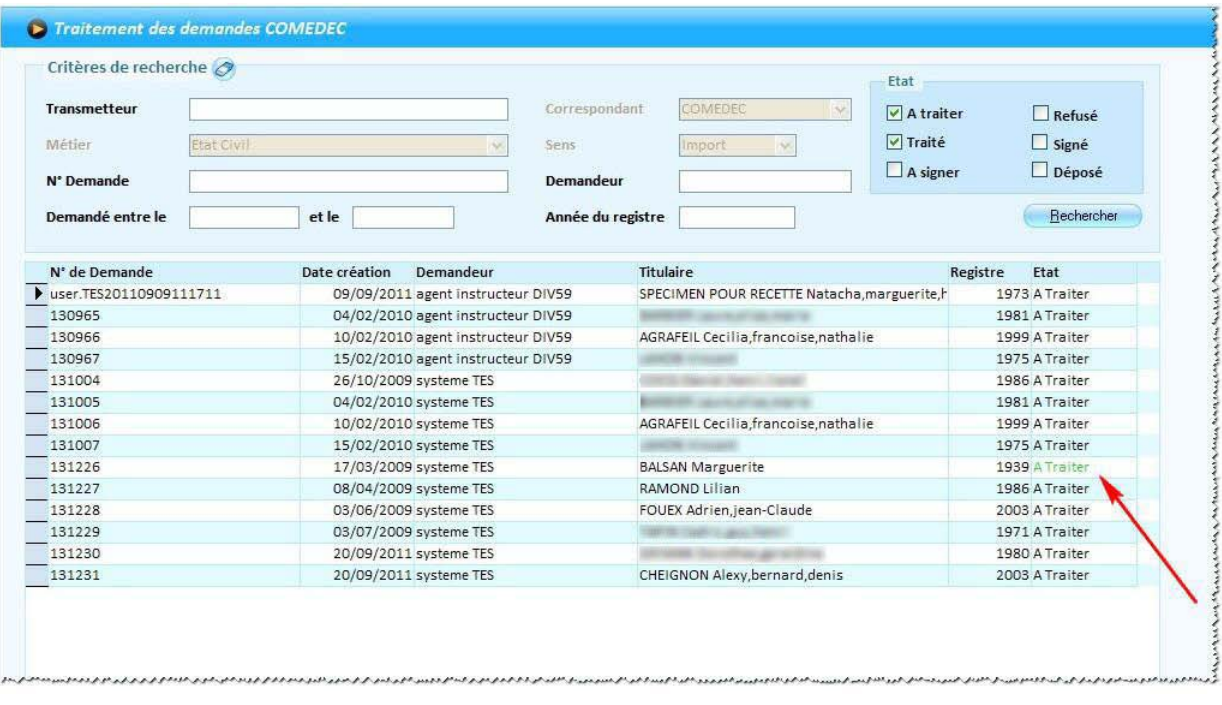

#### <span id="page-17-0"></span>**Valider la réponse favorable**

 $\blacktriangleright$  Cliquez sur le bouton  $\mathscr{D}$  :

Après avoir vérifié, et au besoin corrigé et complété les données d'état civil, vous allez valider la réponse favorable.

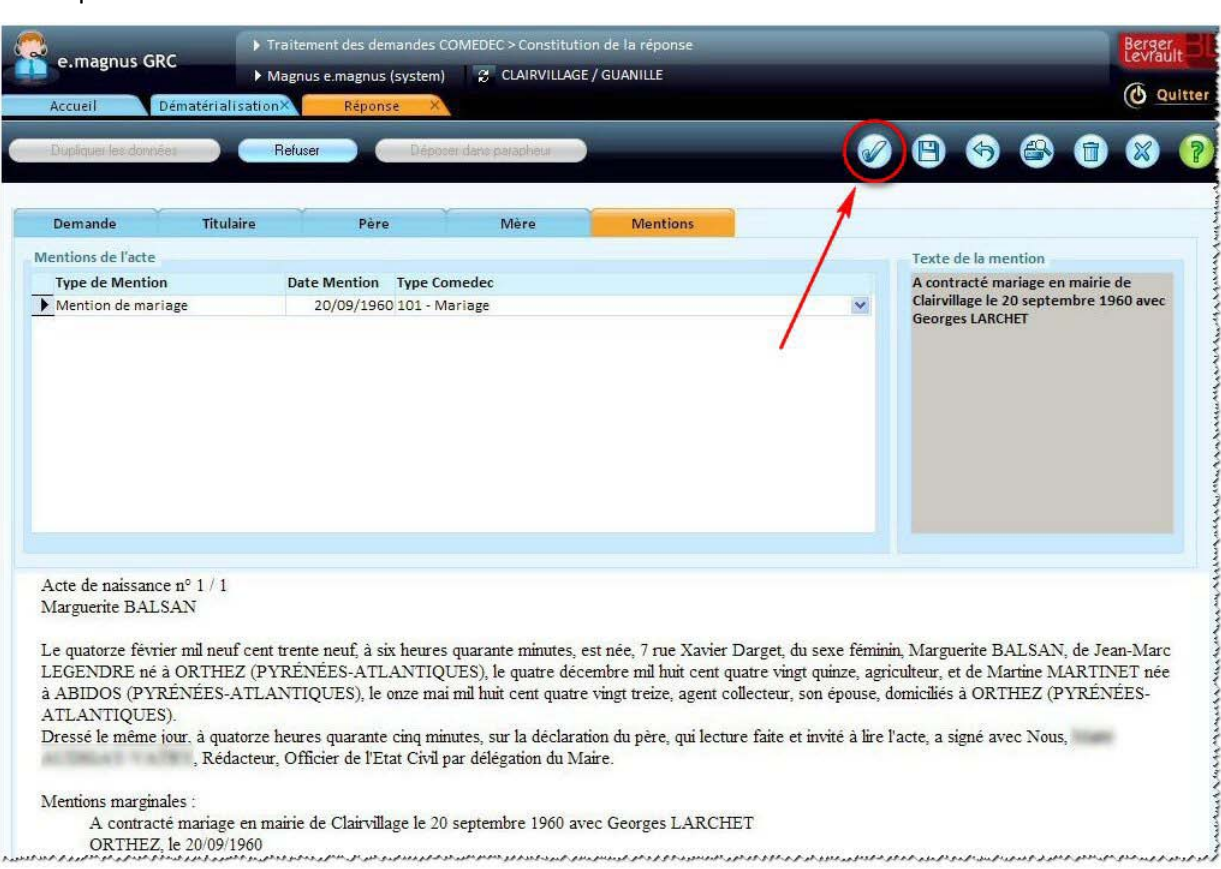

Après validation, le bouton **Lancer l'application de signature** devient disponible, ce qui signifie que la réponse a bien été validée, et qu'elle est prête à être signée avec l'application externe COMEDEC (cf. p. [22\)](#page-21-0) :

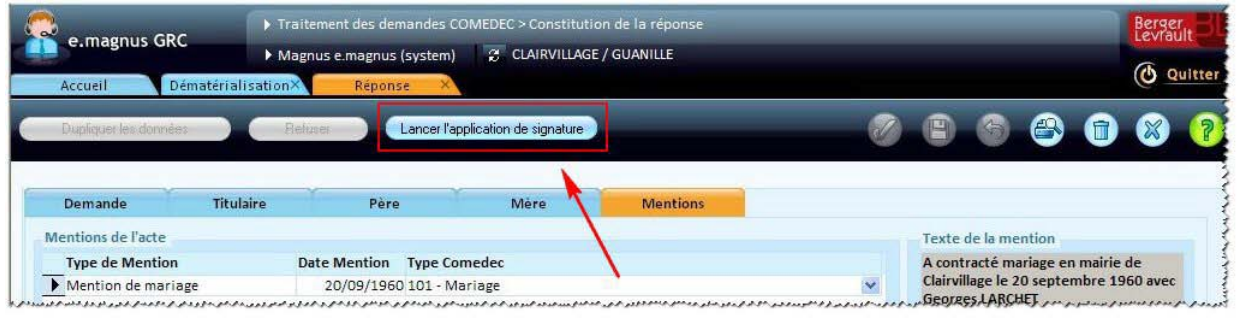

- Si vous n'avez pas d'autre demande à traiter, vous pouvez cliquer sur ce bouton pour signer immédiatement votre réponse avec l'application externe COMEDEC (cf. p. [22\)](#page-21-0).
- Dans le cas contraire, cliquez sur le bouton  $\mathbb{R}$ .

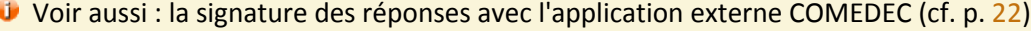

### <span id="page-18-0"></span>**Faire une réponse favorable à partir d'un acte papier**

Dans le cas où aucun acte correspondant à la demande n'est enregistré dans le logiciel, mais que vous avez trouvé dans vos registres papier un acte de naissance confirmant les données de la demande COMEDEC, vous allez créer une réponse positive comme indiqué ci-après.

Par la même occasion, vous pourrez en profiter pour compléter la réponse avec les données de l'acte qui étaient absentes dans la demande initiale.

Dans le cas d'un acte papier, il n'est pas possible (dans la version actuelle du logiciel) d'ajouter les mentions éventuelles à la réponse.

#### **Marche à suivre**

Dans l'écran de recherche du titulaire, cliquez directement sur le bouton  $\bigcirc$ .

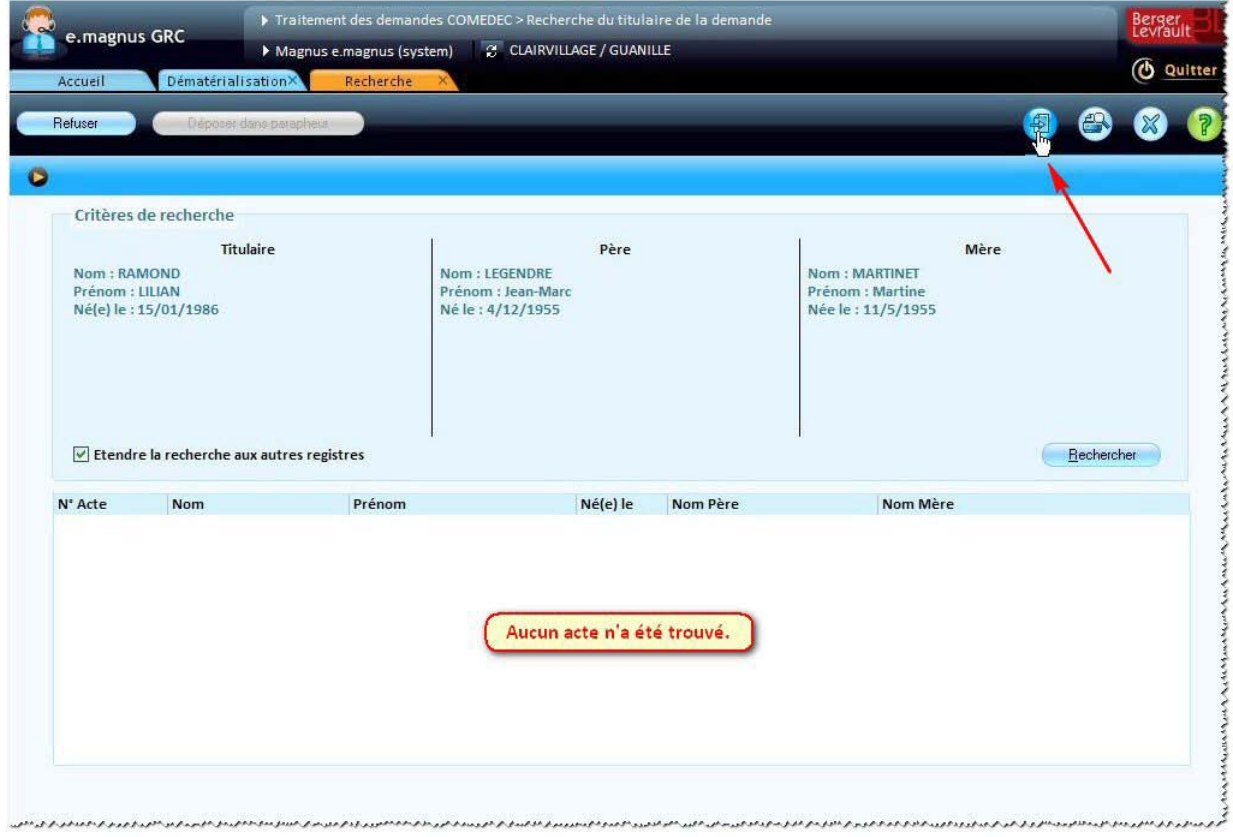

Dans l'écran de constitution de la réponse, complétez les onglets **Titulaire**, **Père** et **Mère** avec les données disponibles sur l'acte papier :

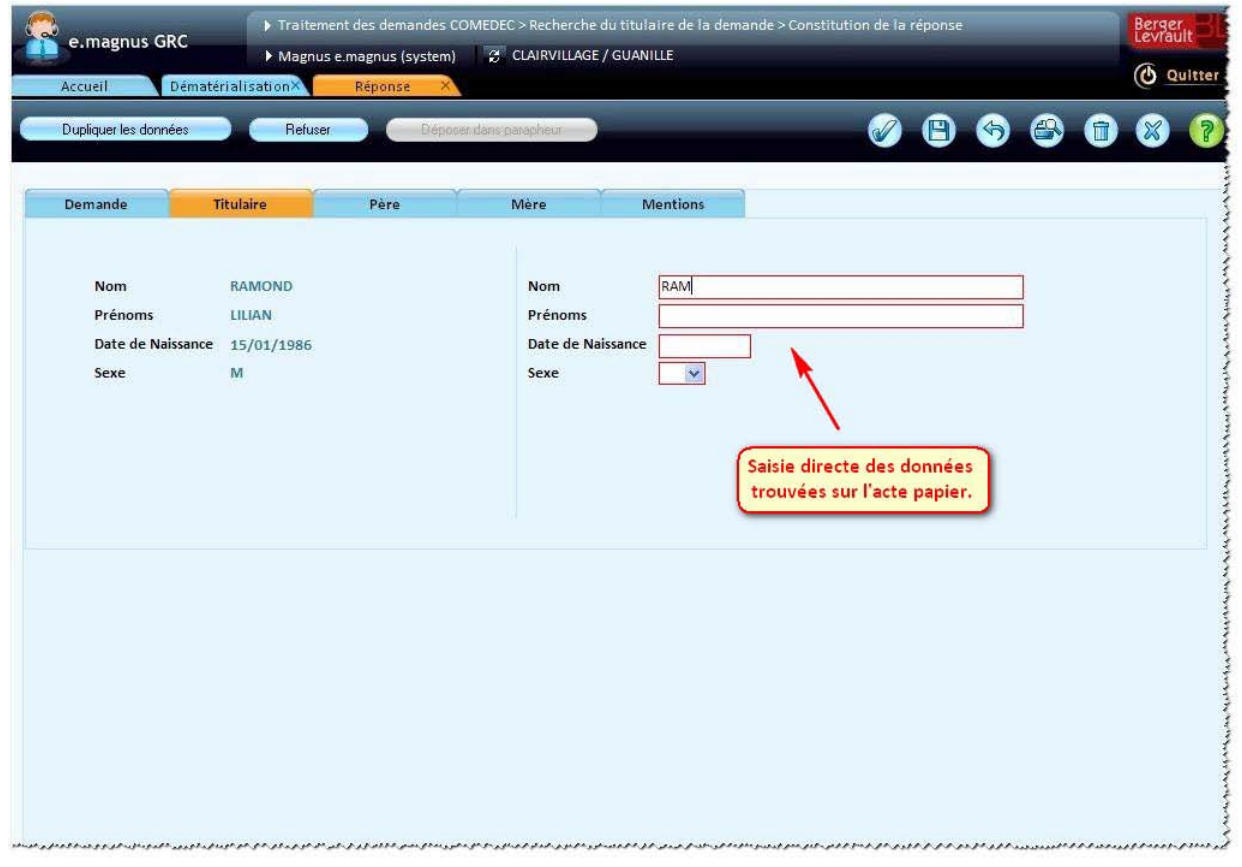

**Pour gagner du temps de saisie**, vous pouvez alimenter automatiquement les zones de saisie avec les données contenues dans la demande en cliquant sur le bouton **Dupliquer les données**, puis, au besoin, corriger ces informations en cas de différence avec l'acte.

### <span id="page-20-0"></span>**Faire une réponse négative en cas de recherche infructueuse**

Si vous n'avez trouvé aucun acte, ni papier, ni informatisé, correspondant à la demande COMEDEC, il reste à faire une réponse négative à cette demande.

### **Marche à suivre**

Dans l'écran de recherche du titulaire, cliquez sur le bouton **Refuser**.

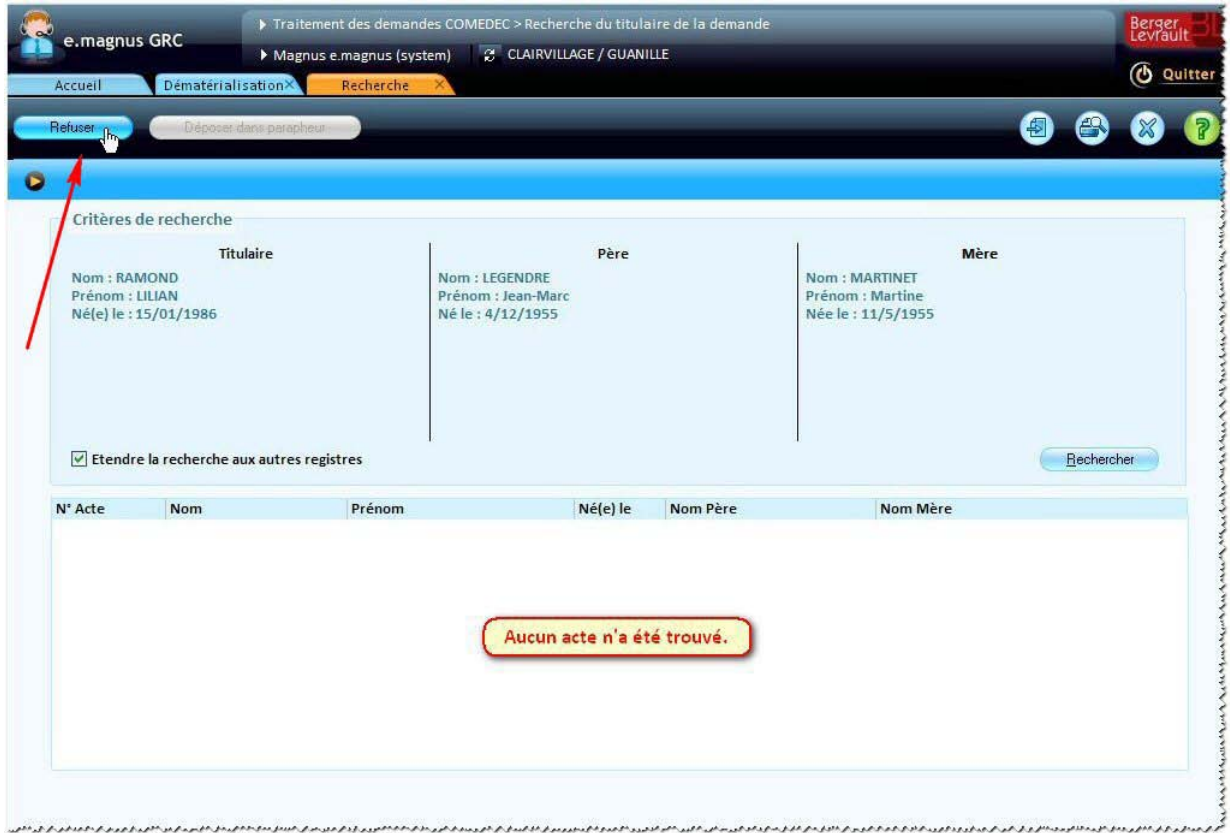

▶ Le message suivant apparaît :

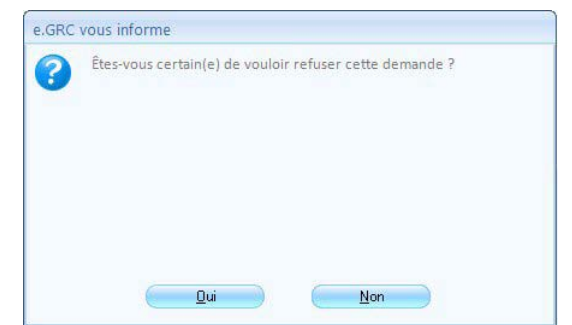

- Cliquez sur le bouton **Oui** pour confirmer le refus.
- Comme lors de la validation d'une réponse favorable (cf. p. [18\)](#page-17-0), vous pouvez cliquer sur le bouton **Lancer l'application de signature** devenu disponible.

## <span id="page-21-0"></span>**Signature des réponses avec l'application externe COMEDEC**

Chaque réponse positive peut être signée individuellement, depuis l'écran de constitution de la réponse. Mais il est également possible de signer un ensemble de réponses via l'option présentée ci-dessous. Accès : bureau **Dématérialisation →** bloc **Etat civil dématérialisé → COMEDEC** → option Signer les **réponses avec l'application externe COMEDEC**

#### **Marche à suivre**

- Dans l'écran de signature des réponses :
	- cochez les demandes traitées que vous voulez signer **(1)**,
	- puis cliquez sur le bouton **Lancer l'application de signature (2)**.

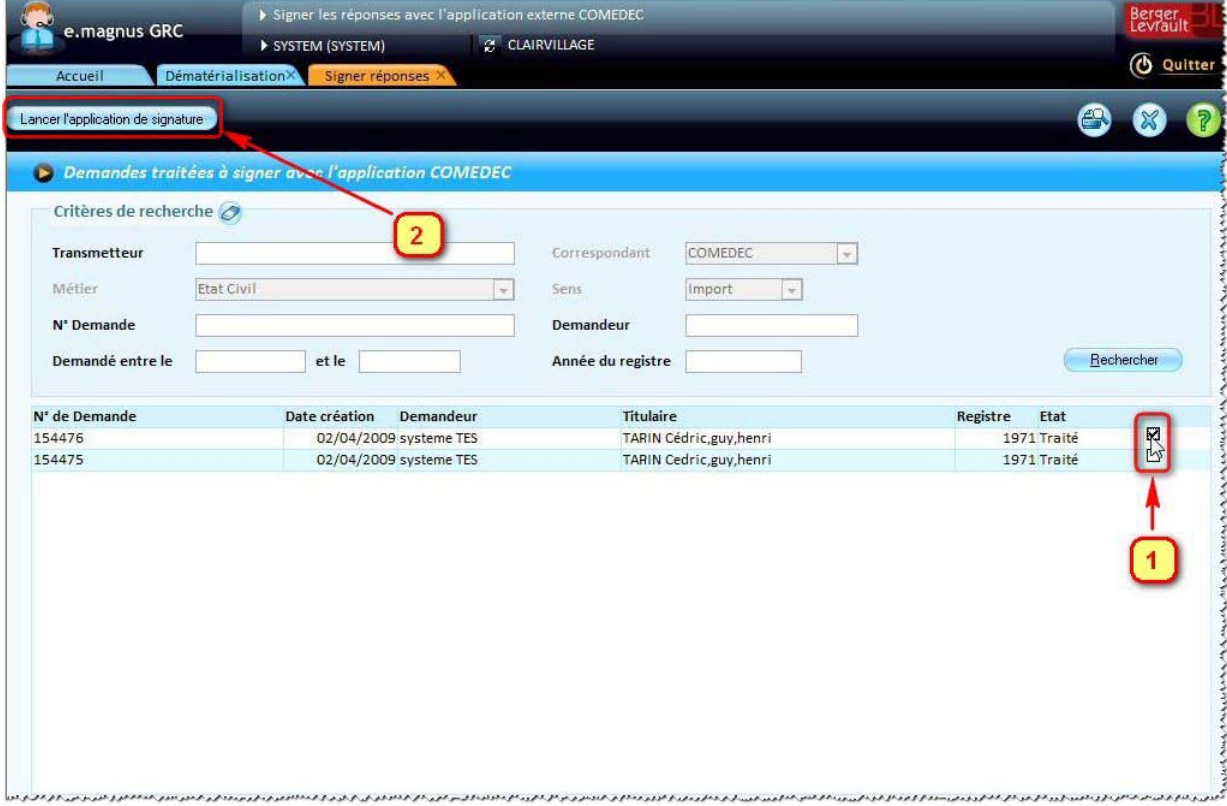

Dans un premier temps une fenêtre telle que ci-dessous apparaît :

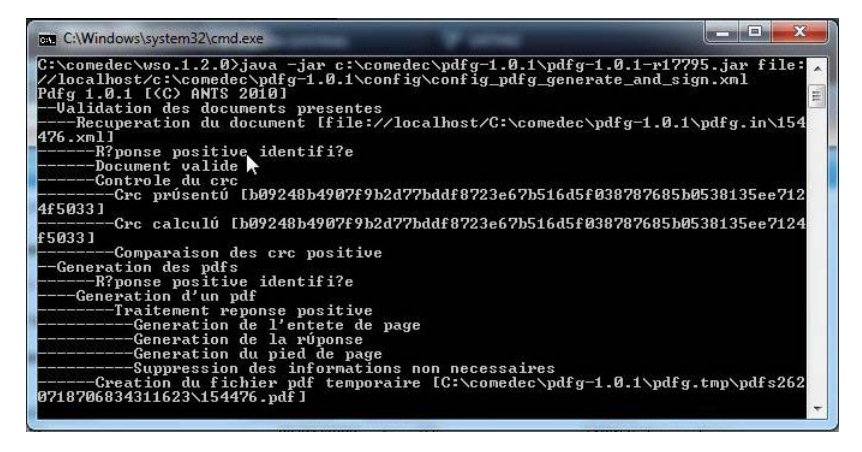

Après quelques secondes l'application COMEDEC est ouverte :

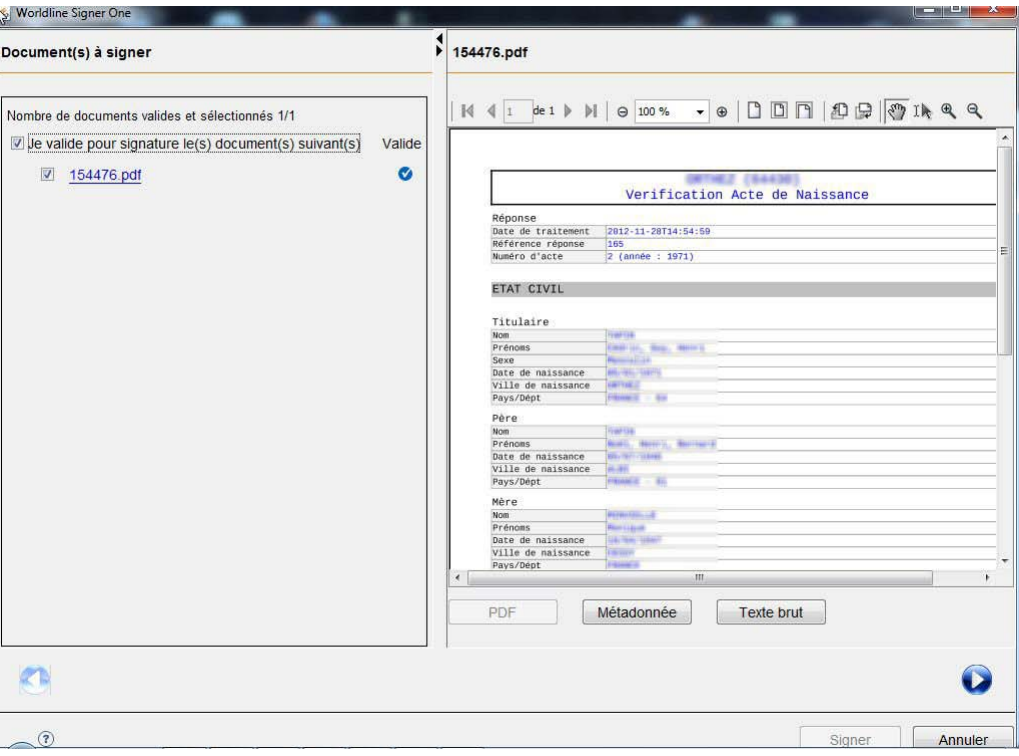

- Cochez les cases correspondant aux documents à signer, puis cliquez sur le bouton **Signer**.
- Un écran tel que celui-ci apparaît :

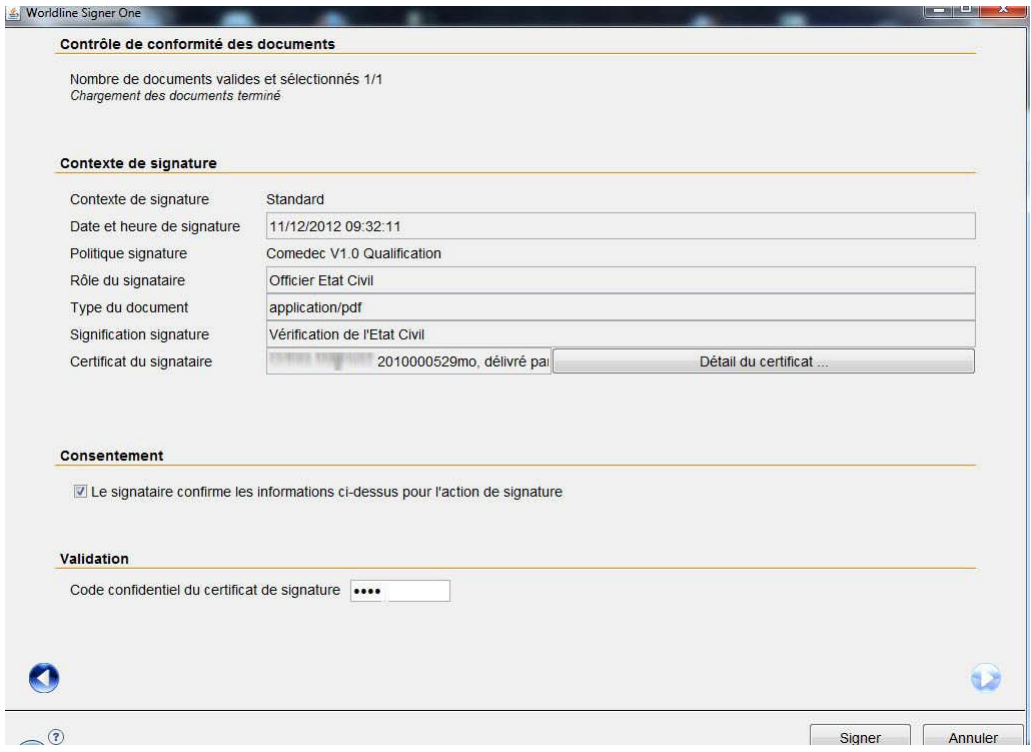

Renseignez l'écran final, notamment en tapant votre code confidentiel, puis cliquez sur le bouton **Signer**.

Une fenêtre récapitulative indique le nombre de documents signés :

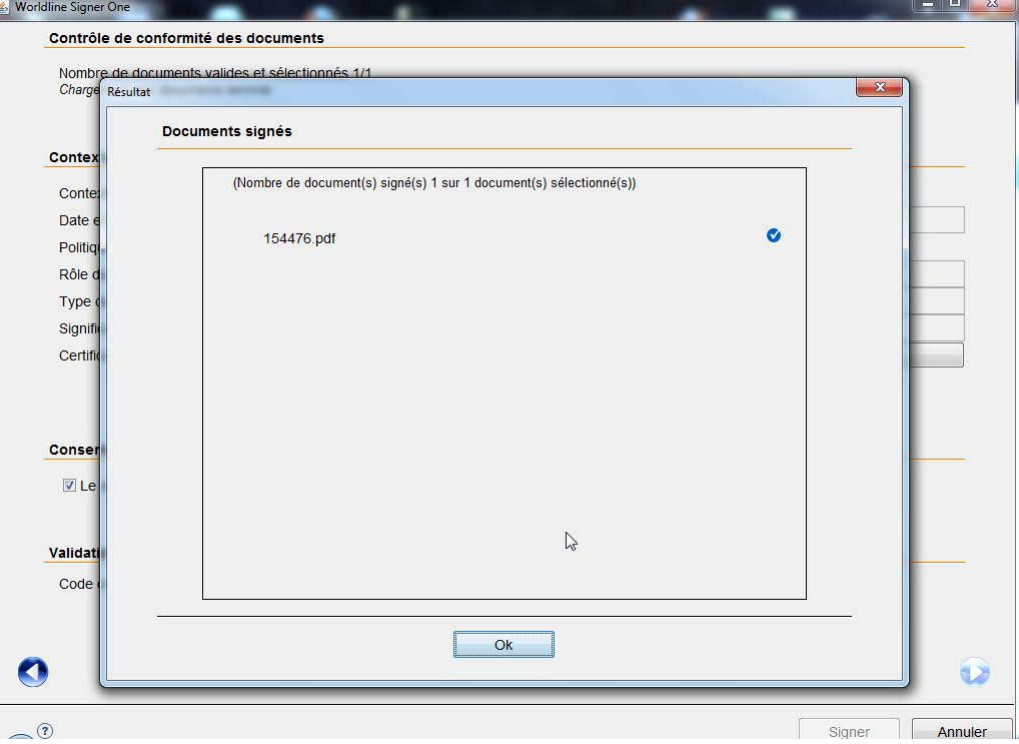

- Cliquez sur le bouton **Ok**.
- L'application COMEDEC se ferme, et vous retrouvez la fenêtre ci-dessous :

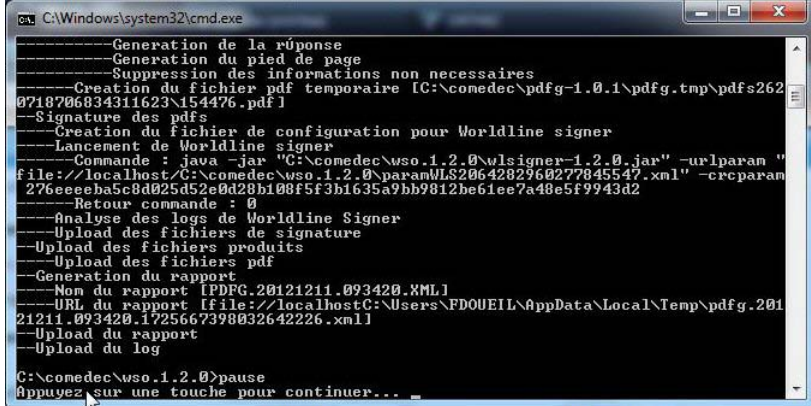

- Appuyez sur une touche du clavier pour fermer cette fenêtre, et retrouvez le logiciel **Relations Citoyens**.
- Les réponses que vous venez de signer sont désormais prêtes à être déposées sur la plateforme ECD COMEDEC (cf. p. [25\)](#page-24-0).

## <span id="page-24-0"></span>**Dépôt des réponses signées sur la plateforme ECD - COMEDEC**

Accès : bureau Dématérialisation → bloc Etat civil dématérialisé → COMEDEC → option Déposer les **réponses sur la plate-forme ECD - COMEDEC**

Rappel : avant de déposer les réponses signées, il faut avoir branché le lecteur de badges COMEDEC et y avoir inséré le badge.

#### **Dépot d'une réponse**

Cochez les réponses signées à déposer sur la plateforme, et cliquez sur le bouton **Envoi plateforme ECD/COMEDEC** :

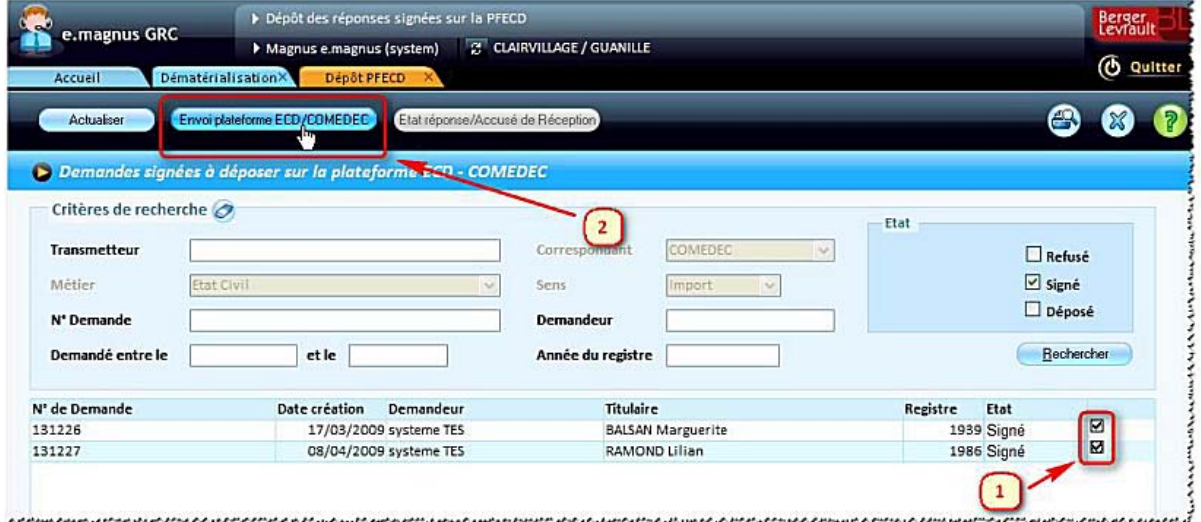

La fenêtre suivante apparaît :

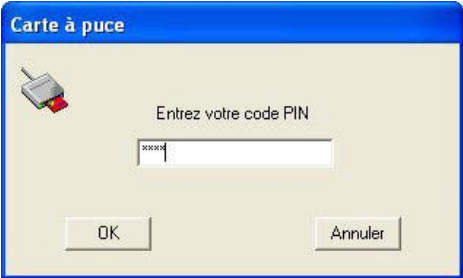

- Tapez le code PIN associé au badge COMEDEC, puis cliquez sur le bouton **OK** pour continuer.
- Pour chacune des demandes déposées, vous verrez apparaître un message de ce type :

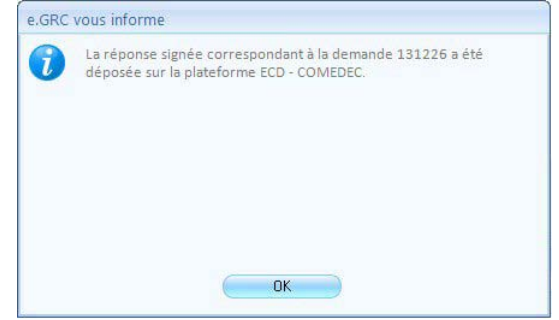

Cliquez sur le bouton **OK**.

Dans la liste, les demandes sont passées à l'état "Déposé" :

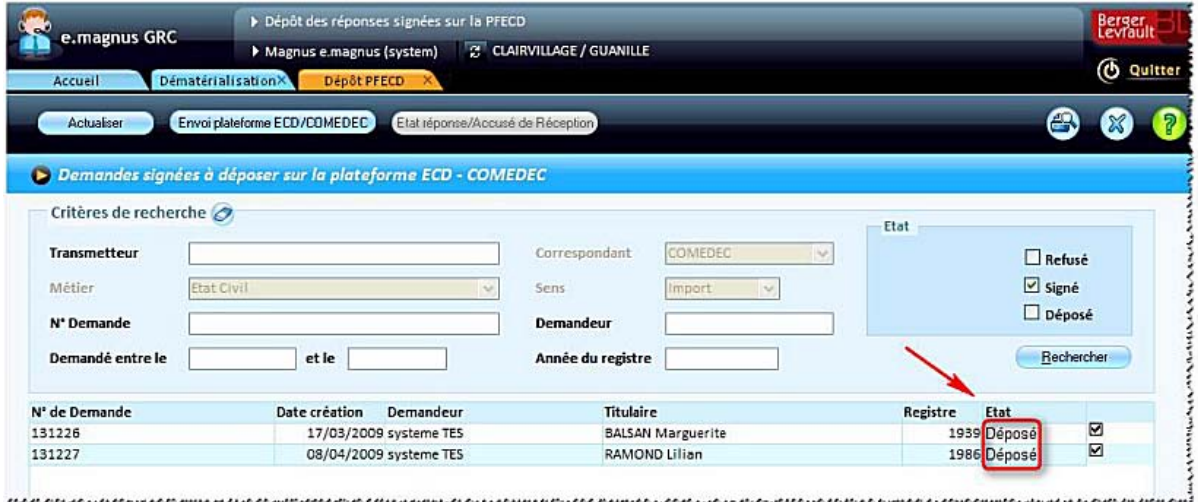

#### **Vérification des réponses déjà déposées**

Dans l'écran de dépôt des réponses signées, cliquez sur le bouton **Actualiser** pour que le logiciel interroge la plateforme ECD afin de récupérer l'état de traitement des réponses que vous avez déjà déposées.

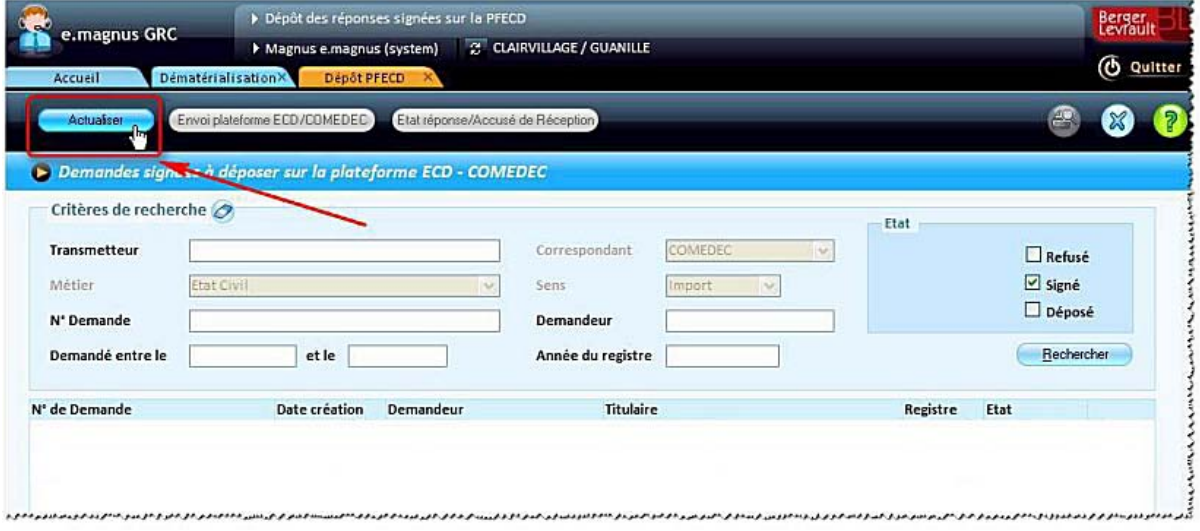

- Vous pouvez ensuite visualiser cet état, pour chaque demande déposée :
	- Cochez une demande dont l'état est "Déposé".
	- Cliquez sur le bouton **Etat réponse/Accusé de Réception**.
- **Une seule** demande doit être **cochée** pour que ce bouton soit disponible.
	- Une fenêtre de ce type récapitule l'état d'avancement de la demande :

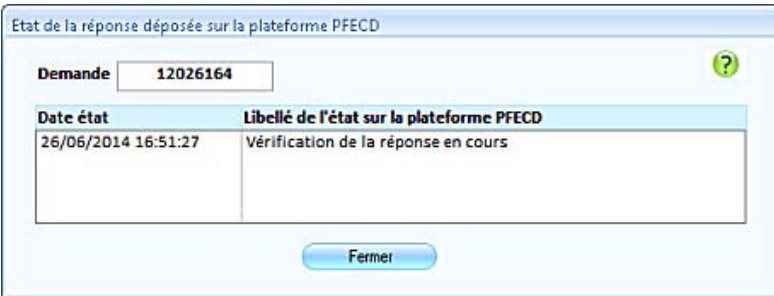

## <span id="page-26-0"></span>**Création d'un acte à partir d'une demande COMEDEC**

Accès : bureau Dématérialisation → bloc Etat civil dématérialisé → COMEDEC → option Créer des actes à **partir des demandes COMEDEC**

Lorsqu'une demande COMEDEC vous a permis de constater que vous disposiez bien d'un acte de naissance au format papier, vous pouvez, si vous le souhaitez, en profiter pour créer l'acte dans le logiciel, en récupérant les informations transmises dans la demande COMEDEC.

Vérifiez, au préalable, que le registre de l'année de naissance est bien ouvert dans le logiciel, et ouvrez-le si ce n'est pas le cas.

#### **Marche à suivre**

- Dans la liste des demandes, cliquez sur la demande concernée.
- Cliquez ensuite sur le bouton **Créer un acte de naissance**.

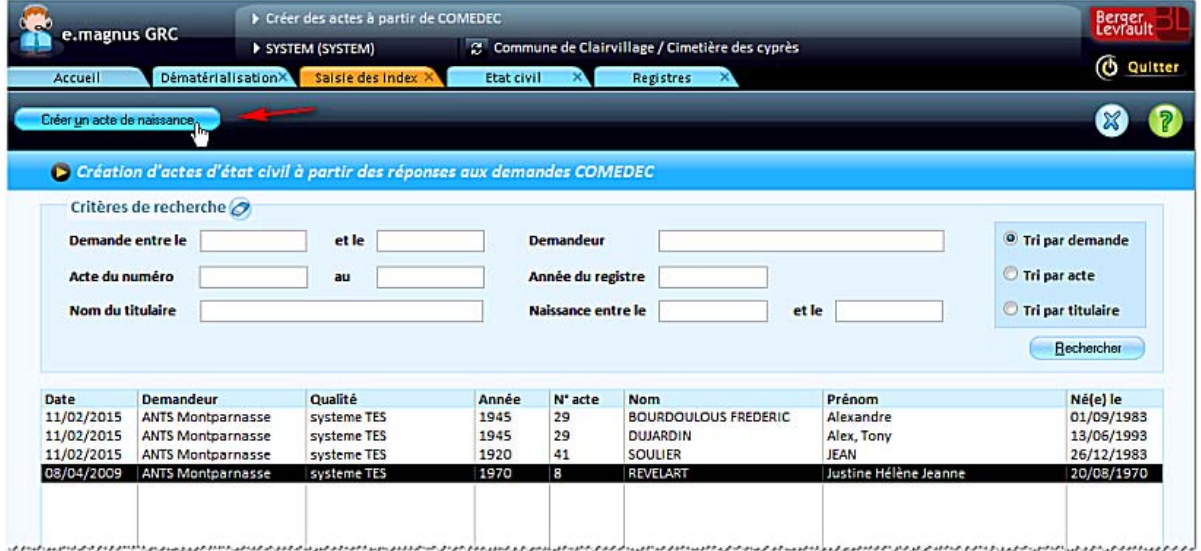

Le logiciel ouvre l'écran de saisie des index (cet écran permet d'enregistrer ou indexer les actes numérisés).

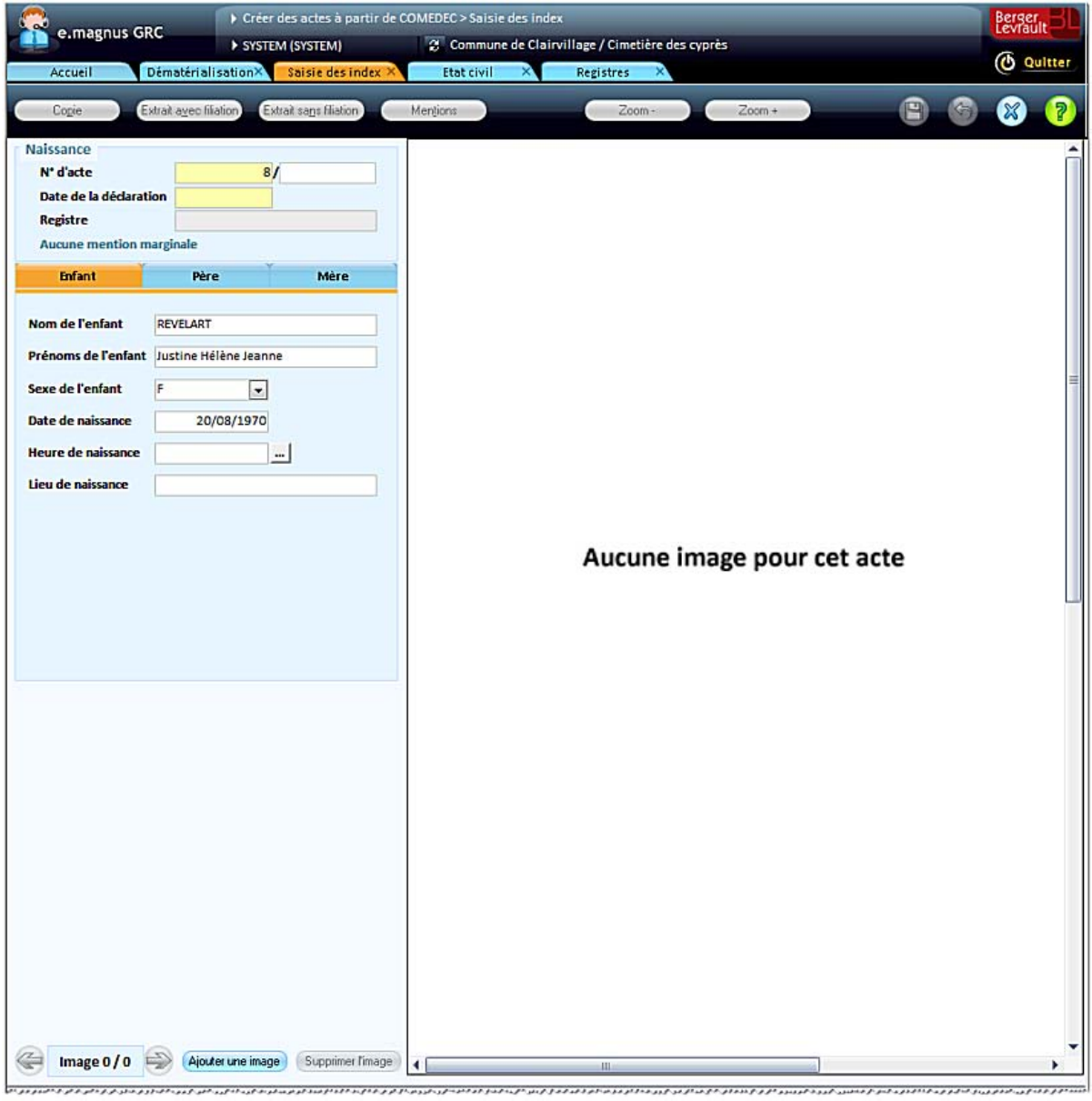

- Vous pouvez alors :
	- compléter les informations manquantes dans les onglets **Enfant**, **Père** et **Mère**,
	- mais aussi ajouter l'image numérisée de l'acte papier, grâce au bouton **Ajouter une image**.

## <span id="page-28-0"></span>**Index**

## **D**

Dématérialisation • 4, 5, 6, 8 Dépôt des réponses • 25

## **E**

Enregistrer • 17

## **I**

Import • 6 Impression d'une demande COMEDEC • 12

## **M**

Mention marginale • 16

### **P**

Paramétrage Dématérialisation • 5 PF-ECD • Voir Plateforme ECD - COMEDEC Plateforme ECD - COMEDEC • 5, 25

# **R**

Réponse favorable ou négative • 13, 15, 16, 17, 18, 19, 21, 22, 25

## **S**

Signature • 22

## **T**

Titulaire d'une demande COMEDEC • 11, 15 Traitement de demandes • 8, 9, 10, 13, 15, 16, 17, 18, 19, 21, 22, 25 Type de mention marginale (état civil) • 16

## **X**

XML • Voir Dématérialisation